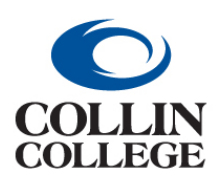

**CHANGE TO AN EXISTING SUPPLIER**

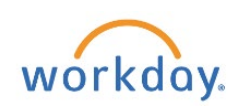

#### CHANGE TO AN EXISTING SUPPLIER

You can request changes to an existing supplier that is set up in Workday. Please contact the Purchasing Administrative Assistant, at extension 3874, if you have any questions before entering your Change to Existing Supplier request. After entering the required information, the request will route to the Purchasing Administrative Assistant for approval and completion.

The Supplier Update Form should be completed by the supplier before starting the Supplier Request. This form can be found in the Purchases App in Workday or Under Workday Resources/Purchasing in CougarWeb. See Appendix F.

From your home page:

**1.** First type *Find Supplier* in the Search bar and press the Enter key to begin your search for an existing supplier.

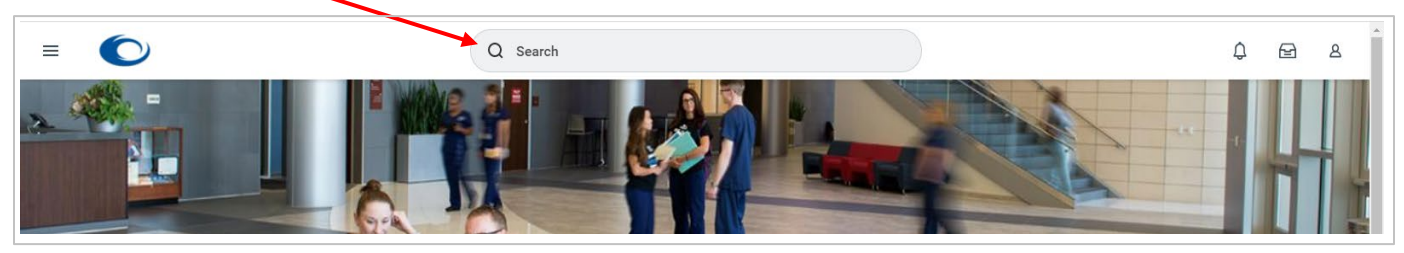

**2.** Click on the *Find Suppliers* report.

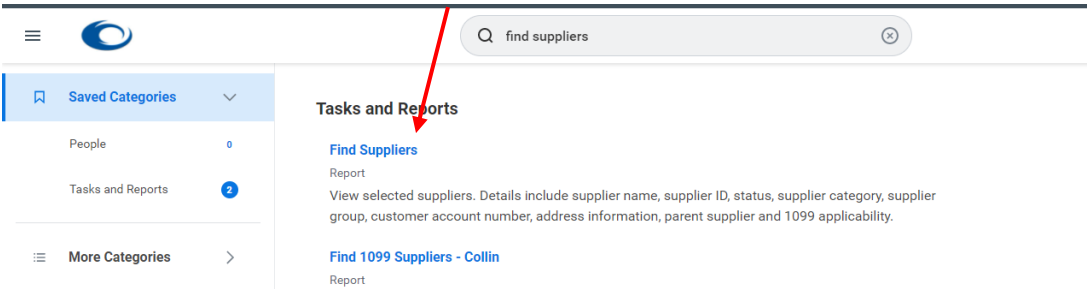

**3.** Click in the *Supplier* field or on the three dashes on the right of the *Supplier* field.

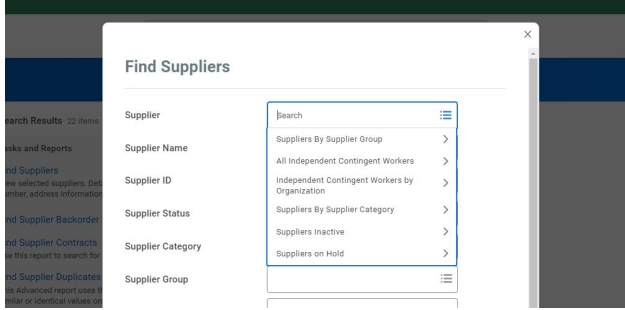

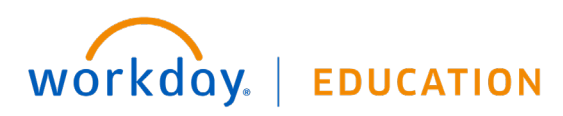

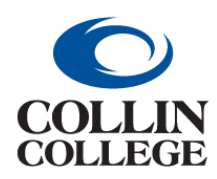

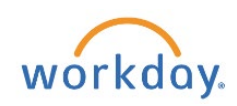

**CHANGE TO AN EXISTING SUPPLIER**

**4.** Type the *Supplier* name in the field and press the Enter key to get a short list of suppliers then Click on the checkbox beside the supplier,

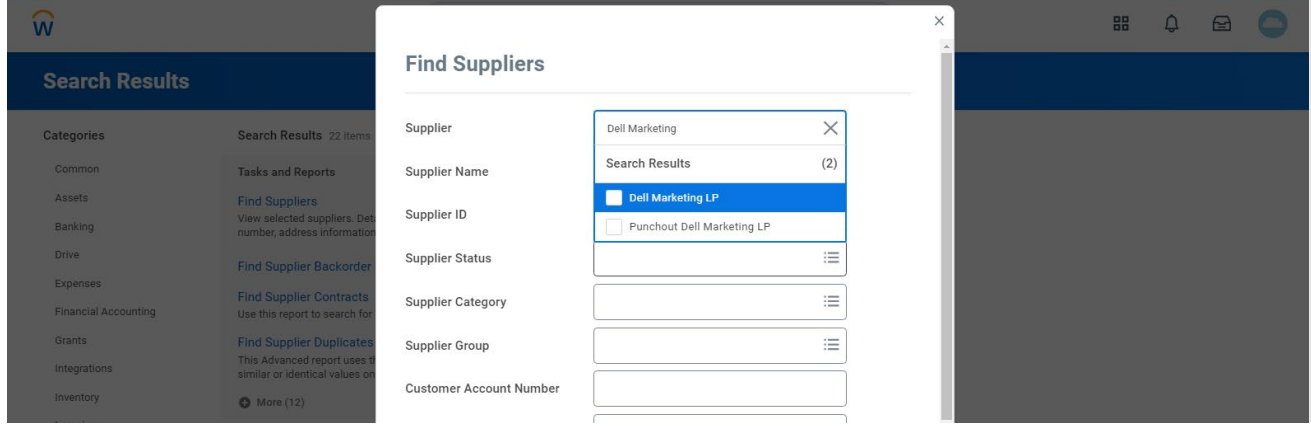

or choose *Suppliers by Category,* such as D, then scroll to find the supplier.

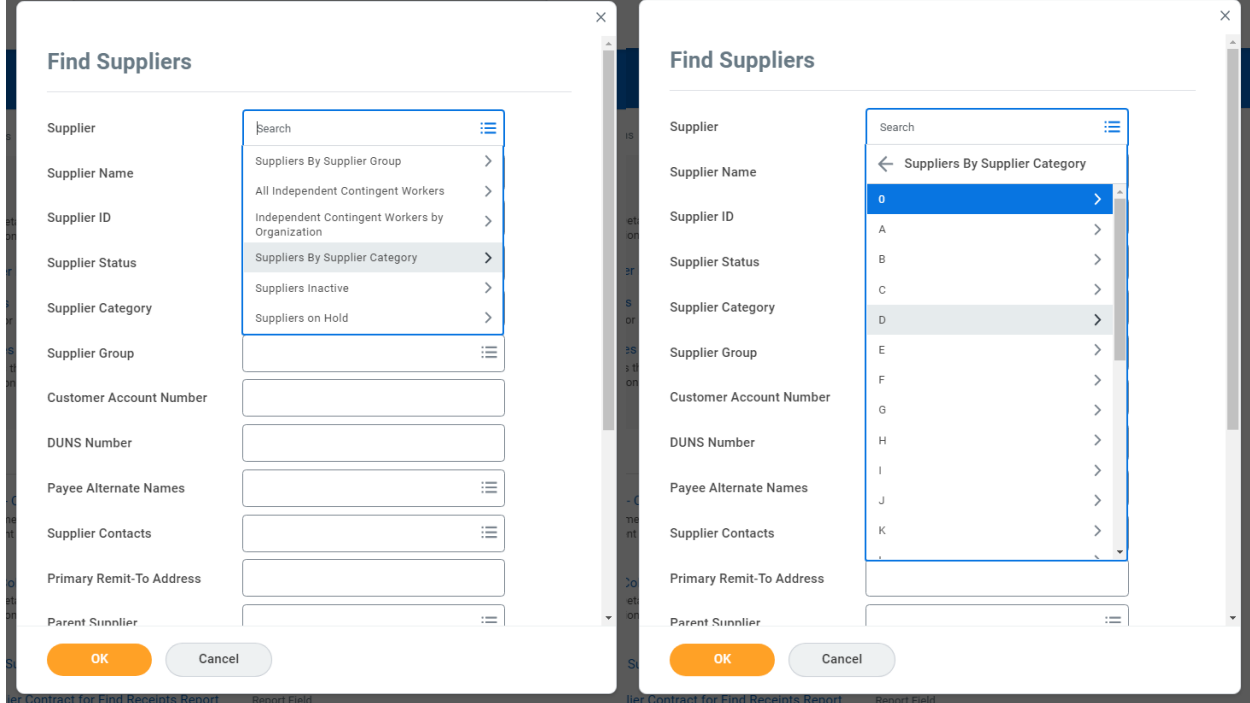

**5.** Click on the *OK* button to begin your search.

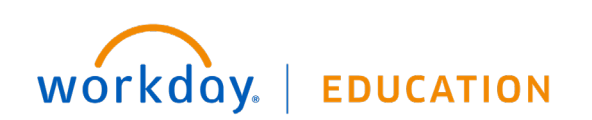

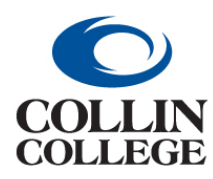

# **Procurement: CHANGE TO AN EXISTING SUPPLIER**

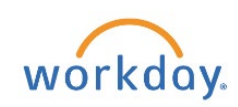

**6.** Click on the supplier's name at the top. This is a link into their full profile.

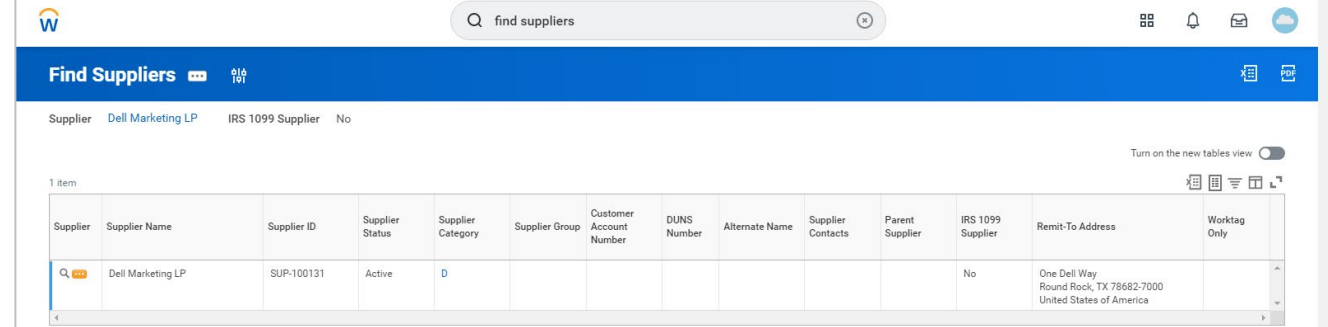

**7.** Click on the *Contact Information* tab to review their *Phone(s), Address(es),* and *Email*. You may want to take a screenshot and paste into a Word .docx for reference during the supplier change request, or open another application window or

You can right click on the related actions to open a new tab to view on a different screen. Items cannot be completed on this screen. This is for viewing purposes only.

**8.** Type *create request* in the search bar and select the *Create Request Task.* 

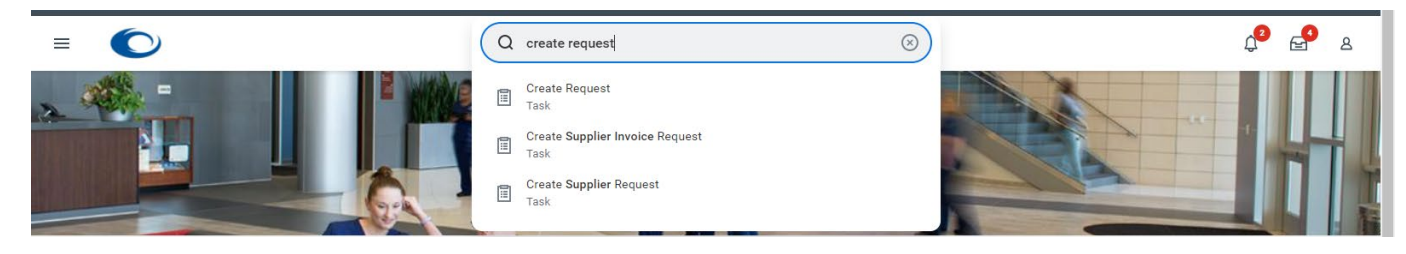

**9.** Click on the three dashes.

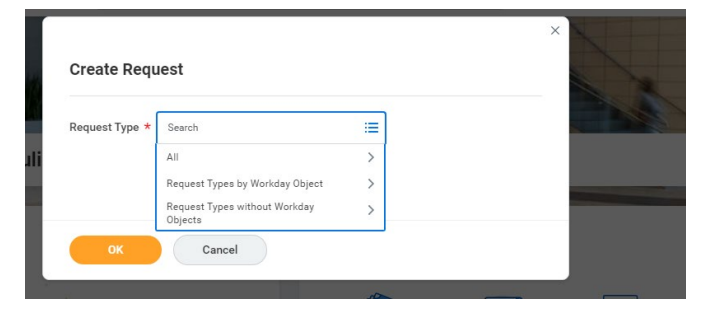

**10.** Click on the right pointing caret beside *All* then Click on the radio button beside *Change to Existing Supplier.*

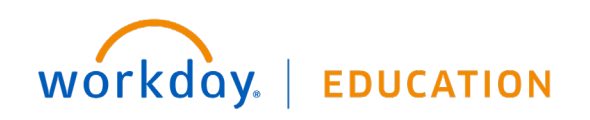

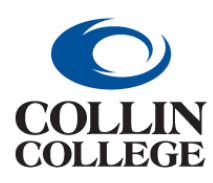

## **Procurement: CHANGE TO AN EXISTING SUPPLIER**

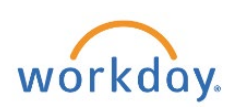

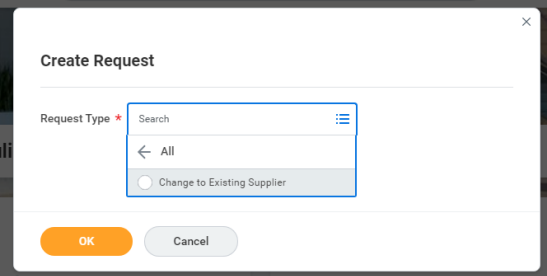

- **11.** Click on the *OK* button.
- **12.** Entering information into the Describe the Request field is required (see samples below).

 $\overline{a}$ 

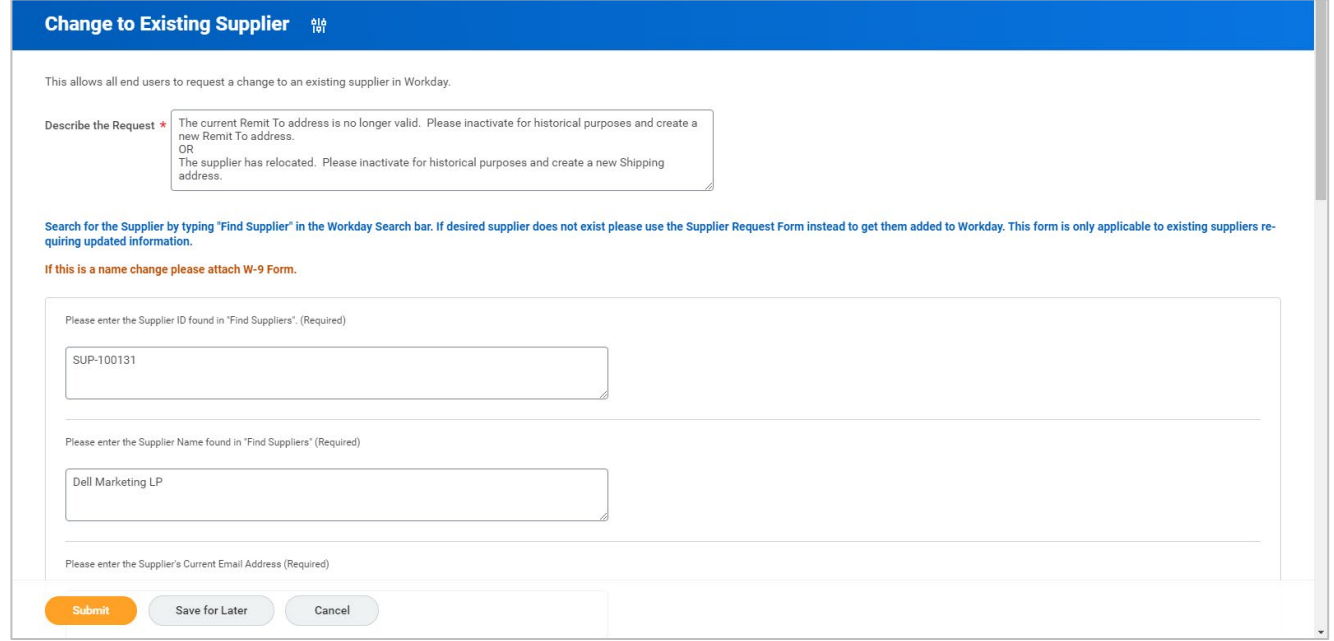

- **13.** In the *Please enter the Supplier ID found in "Find Suppliers. (Required)* field, enter the Workday Supplier ID that you searched for and made a note of earlier.
- **14.** In the *Please enter the Supplier Name found in "Find Suppliers" (Required)* field, enter the supplier's name exactly as it appears in the supplier profile.
- **15.** In the *Please enter the Supplier's Current Email Address (Required)* field, enter the appropriate Email (Remit To or Ship To).

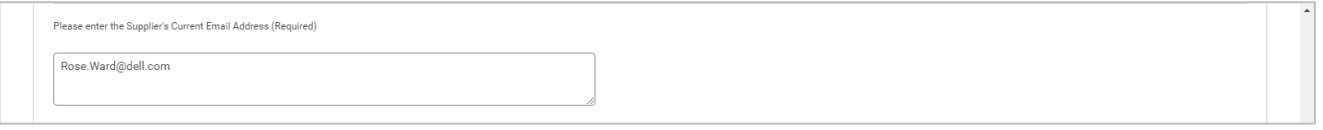

**16.** Answer the question *Does this Supplier require a Name Change? (Required).*

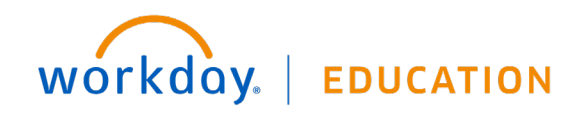

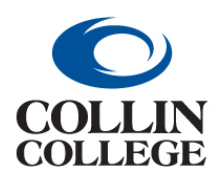

**Procurement: CHANGE TO AN EXISTING SUPPLIER**

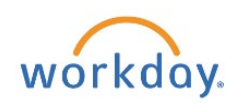

a. If your answer is No, Click on the *No* radio button.

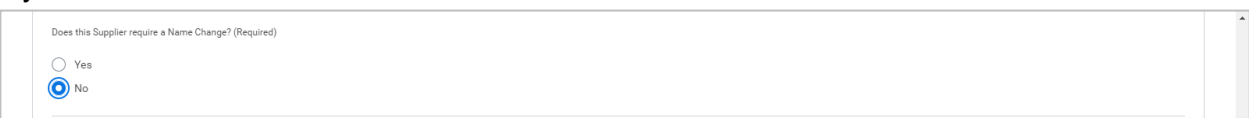

b. If your answer is Yes, Click on the *Yes* radio button, and you will get a field to enter the new supplier name.

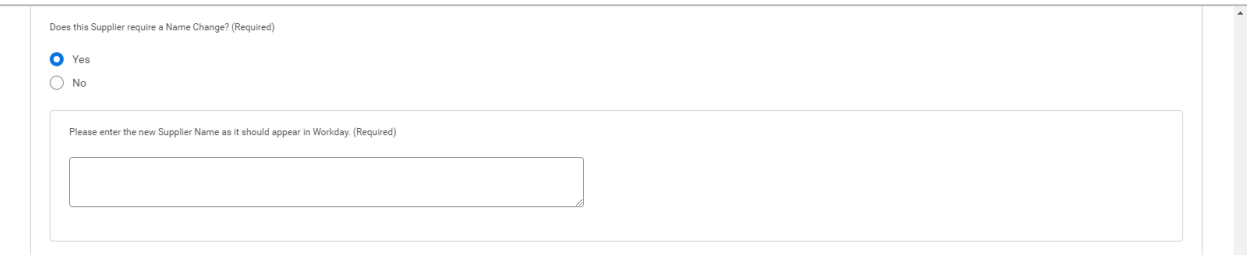

- **17.** Answer the question *Does this Supplier require a new Business Address Change? (Required).*
	- a. If your answer is No, Click on the *No* radio button.

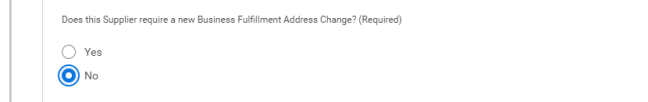

b. If your answer is Yes, Click on the *Yes* radio button, and you will get a field to enter the new business address.

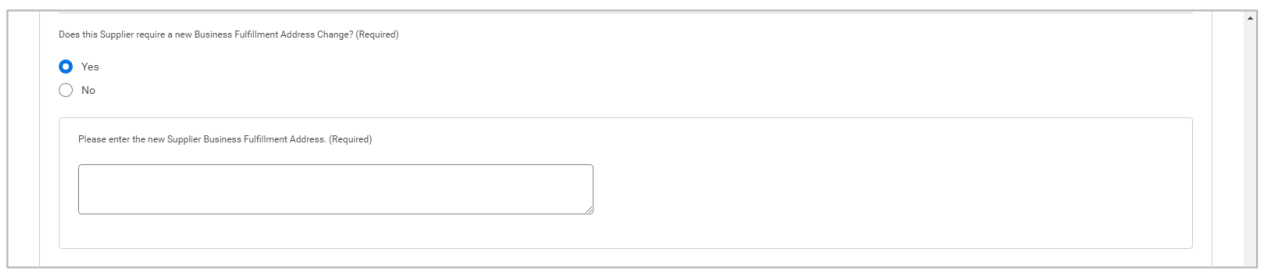

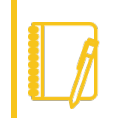

**Note: All addresses should be entered in ALL CAPS to insure proper USPS delivery. Workday limits addresses to three lines inclusive of the City, ST Postal Code+4.**

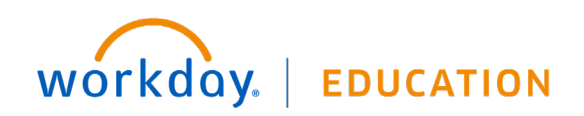

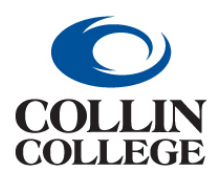

**CHANGE TO AN EXISTING SUPPLIER**

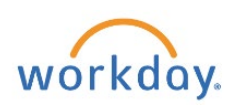

- **18.** Answer the question *Does this Supplier require a new Accounts Payable (Remit To) Address Change? (Required).*
	- a. If your answer is No, Click on the *No* radio button.

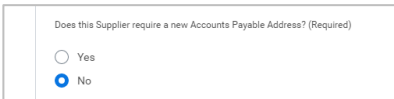

b. If your answer is Yes, Click on the *Yes* radio button, and you will get a field to enter the new (Remit To) address.

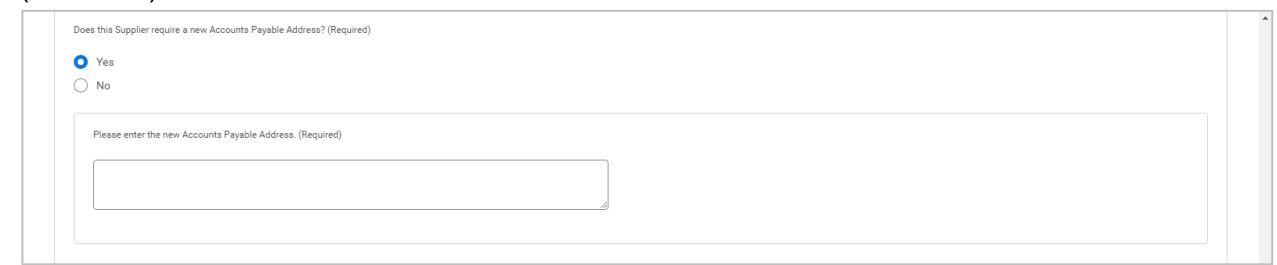

- **19.** Answer the question, *Does the old Accounts Payable (Remit To) Address need to be deactivated so that it cannot be used on any future purchases? (Required).*
	- a. If your answer is No, Click on the *No* radio button.

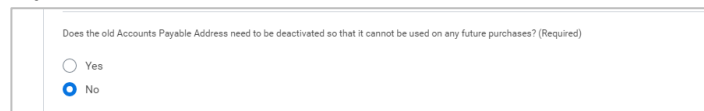

b. If your answer is Yes, Click on the *Yes* radio button, and you will get a field to enter the old Accounts Payable (Remit To) address that you wish to deactivate.

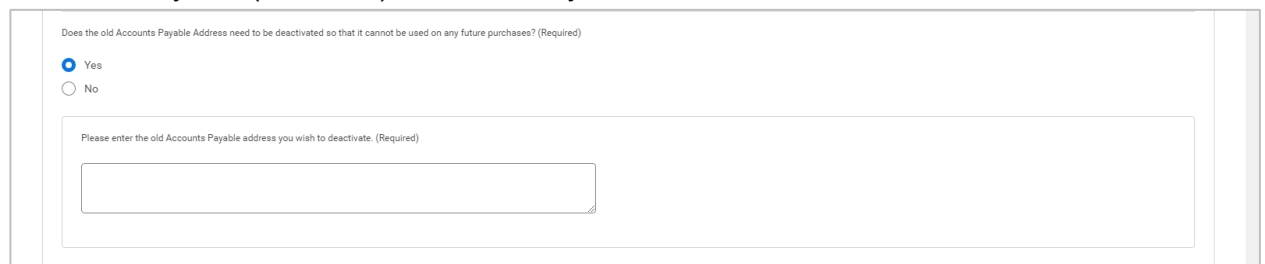

- **20.** Answer the question *Does this Supplier require an Entity Type Change? (Required)*
	- a. If your answer is No, Click on the *No* radio button.

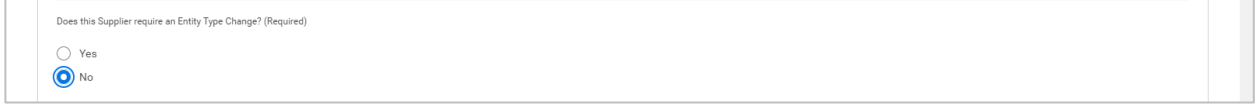

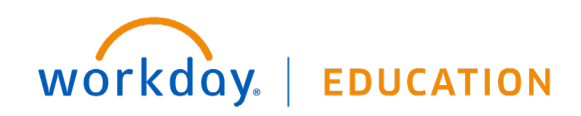

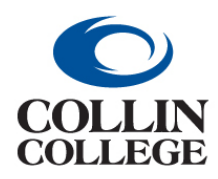

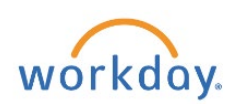

**CHANGE TO AN EXISTING SUPPLIER**

b. If your answer is Yes, Click on the *Yes* radio button, and you will get a dropdown to select a new entity type.

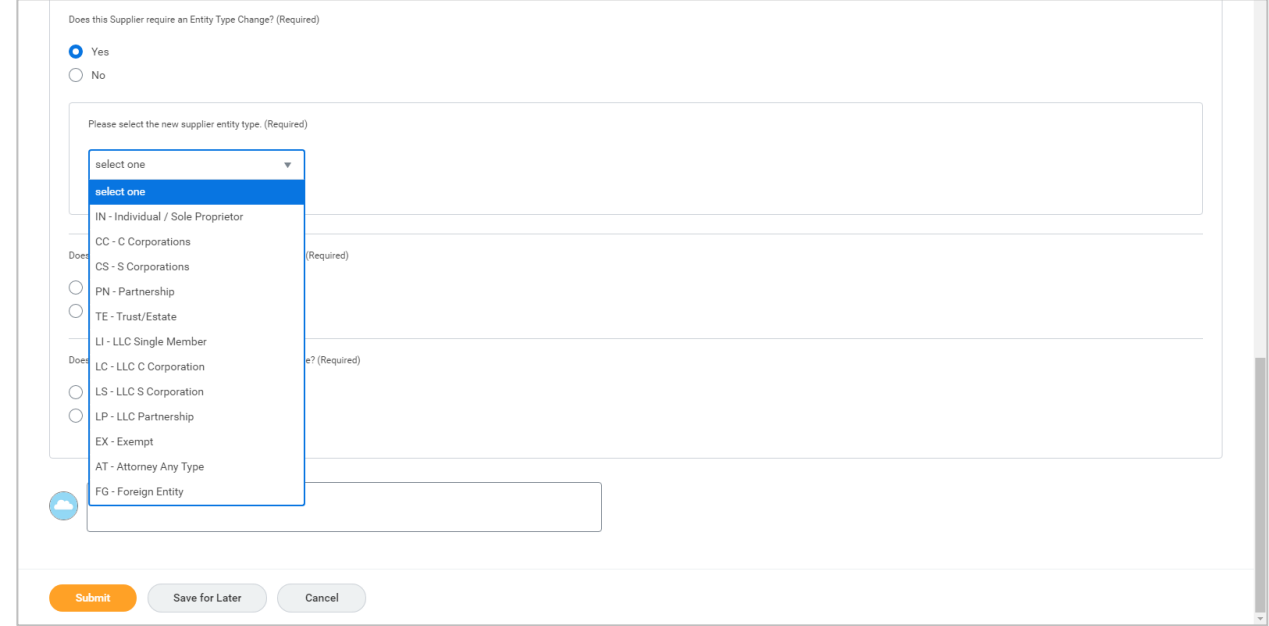

- **21.** Answer the question *Does this Supplier require a Tax ID change (EIN/SSN)? (Required)*
	- a. If your answer is No, Click on the *No* radio button.

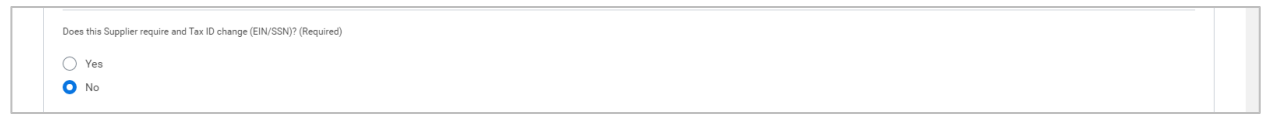

b. If your answer is Yes, Click on the *Yes* radio button, and you will get a dropdown to enter the new Tax ID.

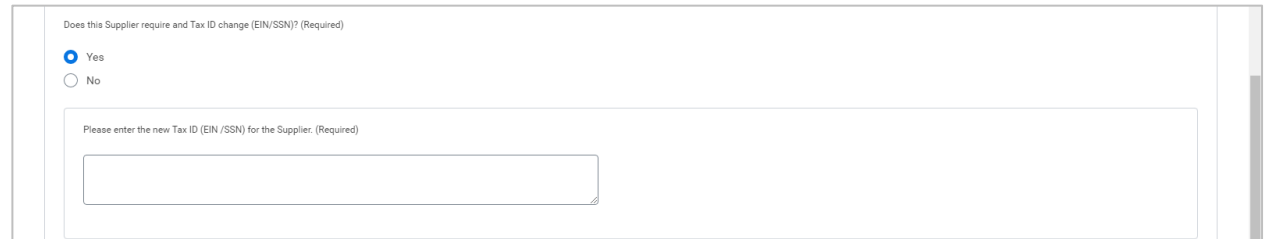

**22.** Answer the question *Does this Supplier require another change not listed above? (Required)*

a. If your answer is No, Click on the *No* radio button.

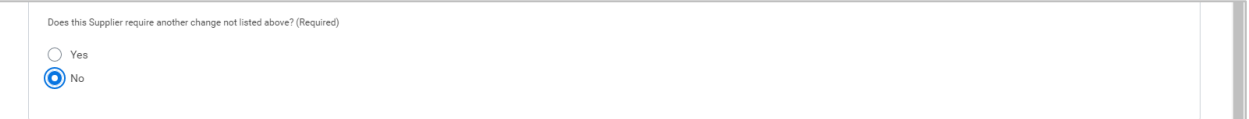

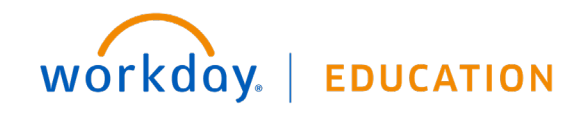

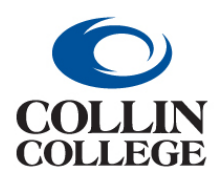

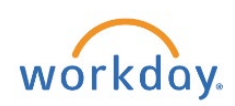

**CHANGE TO AN EXISTING SUPPLIER**

b. If your answer is Yes, Click on the *Yes* radio button, and you will get a field to describe what the change is.

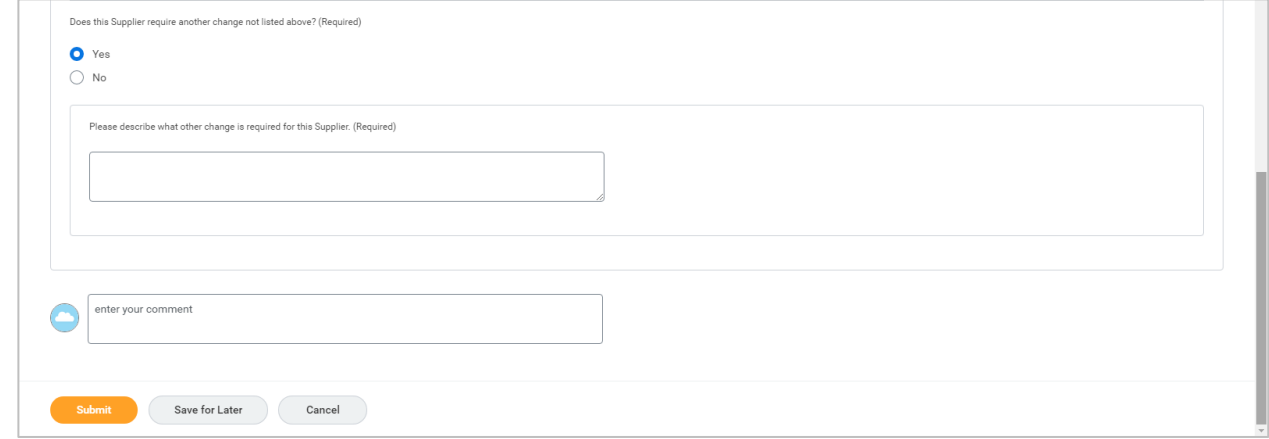

- **23.** Currently, an Alert is received for attaching a W-9 and Vendor Update Form. Attachment (W-9 and Supplier Update Form)
- **24.** Click on the Submit button at the bottom left. You will get a message "You have submitted' with a View Details link.

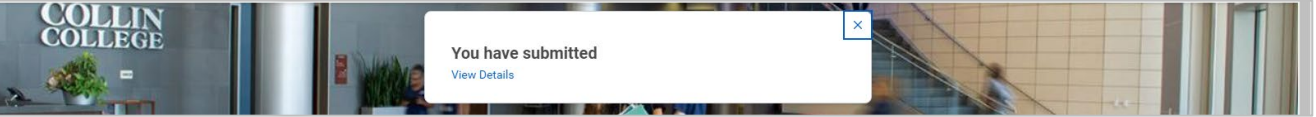

- **25.** Click on the View Details link.
- **26.** Click on Done button at the bottom left, and you will be returned to the Workday Home page.

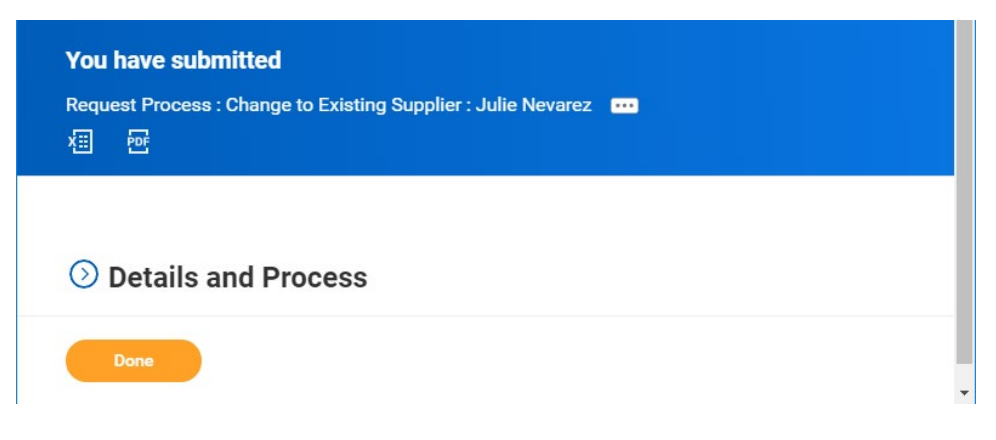

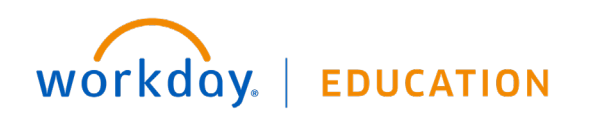

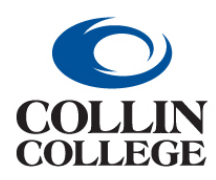

**CHANGE TO AN EXISTING SUPPLIER**

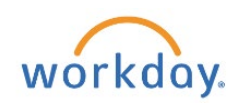

**27.** When the Change to Existing Supplier Request has been completed by the Supplier Administrator, you will receive a notification, which you can view by clicking on the bell icon in the top right corner of the home page.

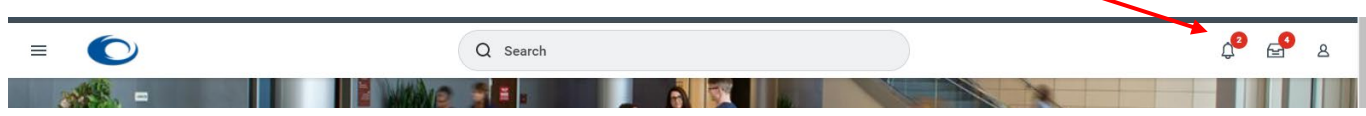

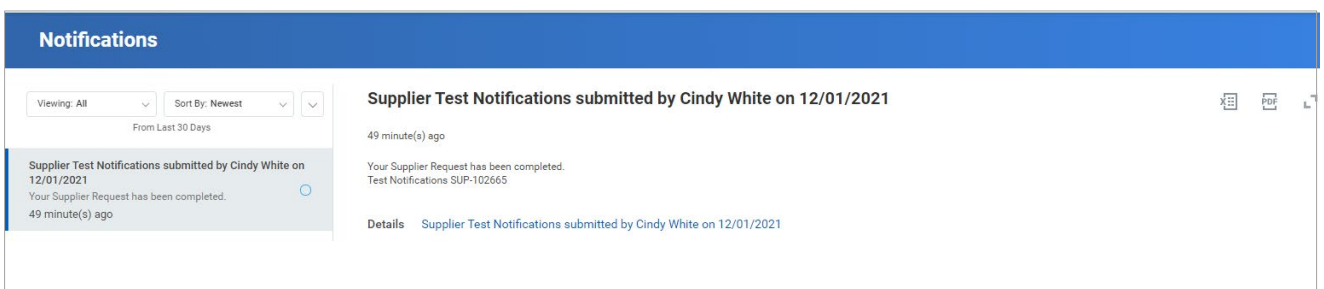

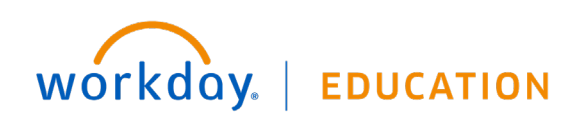